# **GUÍA PARA PRESENTAR LA SOLICITUD ELECTRÓNICA DE AYUDAS A LA FORMACIÓN EN EL SECTOR DEL TRANSPORTE POR CARRETERA**

**2024**

#### **ÍNDICE**

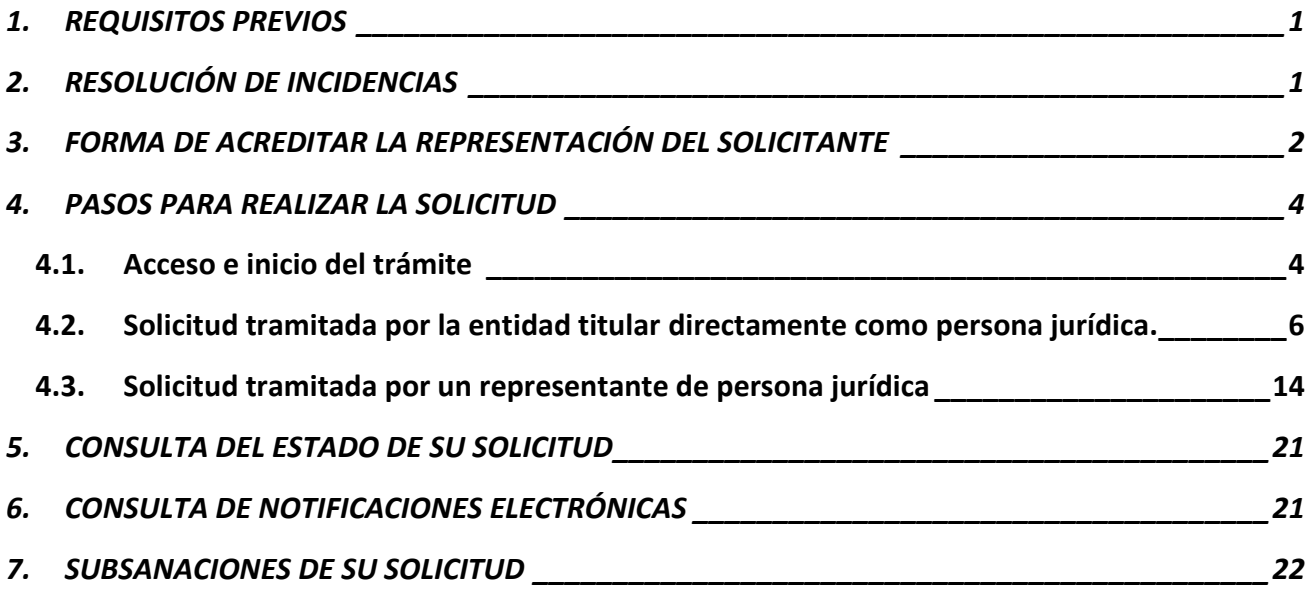

**ANEXO: GUÍA DE INSCRIPCIÓN DE REPRESENTACIÓN EN EL REGISTRO ELECTRÓNICO DE APODERAMIENTOS (REA) DE LA ADMINISTRACIÓN GENERAL DEL ESTADO**

## <span id="page-2-0"></span>**1. REQUISITOS PREVIOS**

Para poder realizar su solicitud, la entidad interesada titular (persona jurídica) o su representante ya sea éste persona física o jurídica— que la efectúa debe:

- i. disponer de un certificado digital (DNI electrónico o certificado reconocido); y
- ii. los requisitos para utilizar la firma electrónica se encuentran en la siguiente página de la sede electrónica:

[https://sede.mitma.gob.es/SEDE\\_ELECTRONICA/LANG\\_CASTELLANO/DOCS\\_AYUDA/AYUDAT/NAVE](https://sede.mitma.gob.es/SEDE_ELECTRONICA/LANG_CASTELLANO/DOCS_AYUDA/AYUDAT/NAVEGADORES/) [GADORES/](https://sede.mitma.gob.es/SEDE_ELECTRONICA/LANG_CASTELLANO/DOCS_AYUDA/AYUDAT/NAVEGADORES/)

Se recomienda utilizar el navegador Chrome junto con la aplicación Autofirma, la cual debe instalarse previamente.

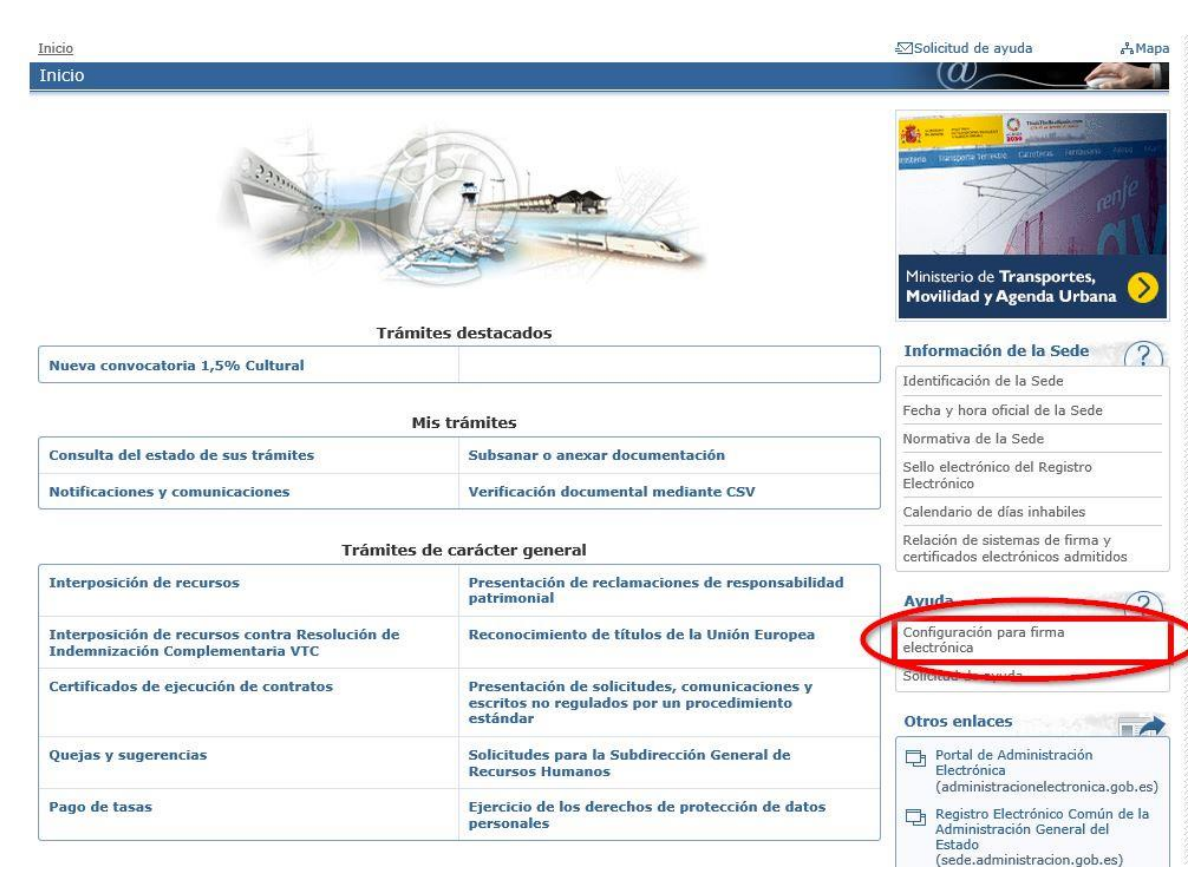

# <span id="page-2-1"></span>**2. RESOLUCIÓN DE INCIDENCIAS**

Para cualquier aclaración técnica relativa a la tramitación de la solicitud electrónica tienen a su disposición el formulario de consulta de la sede electrónica del Ministerio de Transportes, Movilidad y Agenda Urbana:

[https://sede.mitma.gob.es/SEDE\\_ELECTRONICA/LANG\\_CASTELLANO/atencion\\_al\\_ciudadano.htm](https://sede.mitma.gob.es/SEDE_ELECTRONICA/LANG_CASTELLANO/atencion_al_ciudadano.htm)

(Vínculo denominado "Solicitud de ayuda" en la parte superior derecha de la ventana o en el menú de la derecha)

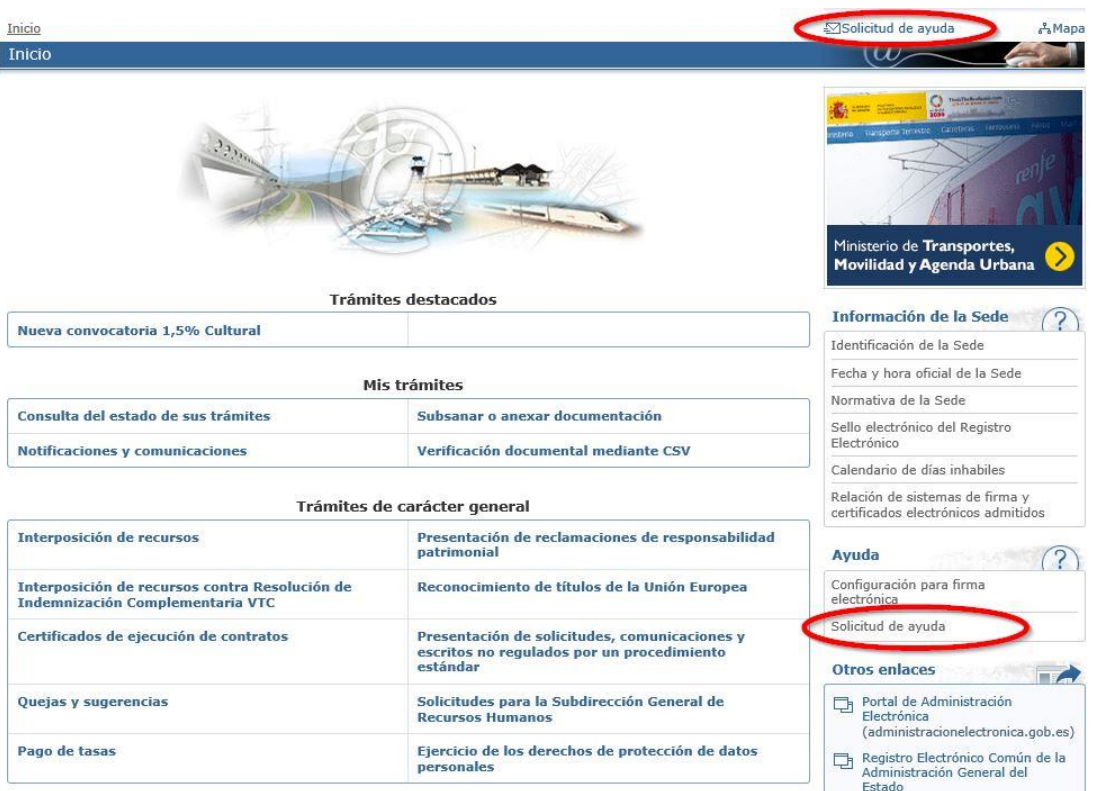

Para cualquier aclaración funcional relativa a los documentos que debe adjuntar o los campos que debe rellenar al tramitar su solicitud electrónica, debe remitirla a la dirección de correo electrónico:

#### [notifcur@mitma.es](mailto:notifcur@fomento.es)

#### <span id="page-3-0"></span>**3. FORMA DE ACREDITAR LA REPRESENTACIÓN DEL SOLICITANTE**

La acreditación de la representación de la entidad titular interesada, en el caso de que exista dicha representación, deberá realizarse SIEMPRE por vía electrónica.

El esquema básico de transmisión de la representación para actuar en nombre de la entidad titular interesada es el siguiente:

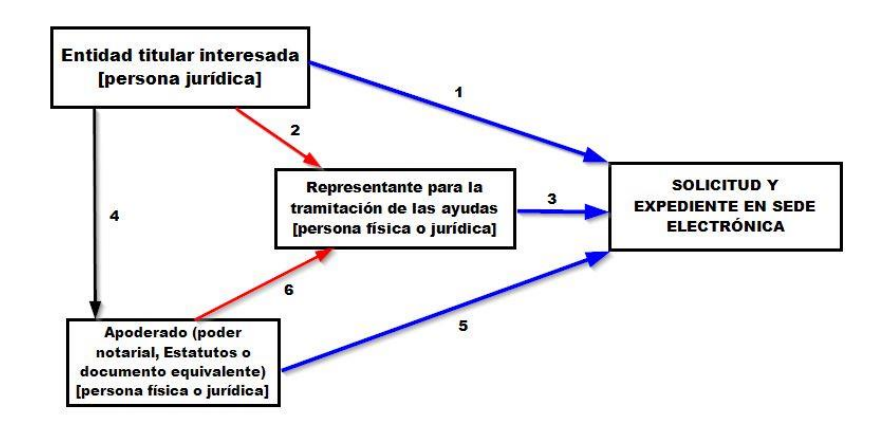

El apoderamiento para representar a la entidad puede seguir cualquiera de los caminos expresados en el gráfico, debiendo acreditarse la personalidad o voluntad en cada salto concreto. Por tanto, existen las siguientes posibilidades:

- 1. La entidad interesada (siempre persona jurídica) realiza la solicitud de las ayudas por sí misma, sin intermediarios. Este sería el **camino 1** del gráfico. Lo único que se requiere es que la entidad demuestre su personalidad durante la presentación de la solicitud. Esto lo realizará mediante la autenticación en la Sede electrónica con certificado electrónico de persona jurídica de la propia entidad.
- 2. La entidad interesada designa a un representante (persona física o jurídica) para que presente la solicitud y realice los trámites sucesivos. En ese caso, se requiere que la entidad interesada acredite que ha transmitido el poder de representación (**camino 2** del gráfico), y que el representante se autentifique en la Sede electrónica con certificado electrónico de persona física o jurídica (según sea la naturaleza de dicho representante, **camino 3** del gráfico).
- 3. La entidad interesada dispone de un Apoderado (persona física o jurídica) con poderes para realizar trámites y actuar ante la Administración General del Estado, y será éste quien realice todas las fases de la solicitud de las ayudas. En consecuencia, se requiere acreditar el apoderamiento que la entidad efectúa sobre el Apoderado (**camino 4** del gráfico), y posteriormente éste deberá autentificarse ante la Sede electrónica con su propio certificado electrónico (**camino 5** del gráfico).
- 4. El esquema más complejo es aquél en el que al caso anterior se añade la transmisión del poder de representación del Apoderado legal a un representante específico (persona física o jurídica) para este procedimiento. Seguiría los **caminos 4, 6 y 3** del gráfico, sucesivamente.

La acreditación del camino 4 (entidad  $\rightarrow$  apoderado legal) se realizará generalmente mediante poder notarial, Acta de constitución o Estatutos vigentes de la entidad, o cualquier otro documento con validez legal que especifique la concesión de los poderes transmitidos.

La acreditación de los caminos 1, 3 y 5 se realiza autentificándose directamente en la Sede Electrónica con el certificado de firma electrónica de quien hace la solicitud en cada caso.

La aplicación de la *Ley 39/2015, de 1 de octubre, del Procedimiento Administrativo Común de las Administraciones Públicas*, conforme a los requisitos que establece la Resolución de la convocatoria, conlleva que la transmisión de la representación en los caminos 2 y 6 del gráfico **deberá acreditarse** por una de las siguientes dos vías:

- 1. Por medio de un poder notarial o documento equivalente, que especifique claramente que la persona física o jurídica representante final de la entidad interesada dispone de poder suficiente para actuar en su nombre ante la Administración General del Estado.
- 2. Por medio de la inscripción voluntaria y **gratuita** de la representación en el Registro Electrónico de Apoderamientos de la Administración General del Estado.

Si desea emplear esta última vía, la inscripción en el Registro Electrónico de Apoderamientos (REA) se realiza a través de la aplicación online "**@podera**", disponible en la dirección web [https://apodera.redsara.es/.](https://apodera.redsara.es/) **En el ANEXO de este documento puede consultar una pequeña guía** con los pasos a realizar para inscribir la representación y obtener un justificante de la misma. No obstante, también será válido adjuntar una simple nota durante el procedimiento que indique que dicha inscripción en el REA se ha realizado. En este último caso, será la propia Dirección General de Transporte Terrestre la que realice la consulta al Registro para verificar los datos.

Por último, la acreditación del camino 4 (entidad  $\rightarrow$  apoderado legal) es también posible realizarla mediante la inscripción en el Registro Electrónico de Apoderamientos. En este caso, el Apoderado legal asume las funciones del Representante (pasaría a ser equivalente al camino 2).

# <span id="page-5-0"></span>**4. PASOS PARA REALIZAR LA SOLICITUD**

# <span id="page-5-1"></span>**4.1. Acceso e inicio del trámite**

Acceda al sitio de Ayudas a la Formación del Sector Transporte por Carretera en el enlace:

# [https://sede.mitma.gob.es/SEDE\\_ELECTRONICA/LANG\\_CASTELLANO/OFICINAS\\_SECTORIALES/TTE\\_](https://sede.mitma.gob.es/SEDE_ELECTRONICA/LANG_CASTELLANO/OFICINAS_SECTORIALES/TTE_CTRA/AYUDAS/AYUDAS_FORMACION/) [CTRA/AYUDAS/AYUDAS\\_FORMACION/](https://sede.mitma.gob.es/SEDE_ELECTRONICA/LANG_CASTELLANO/OFICINAS_SECTORIALES/TTE_CTRA/AYUDAS/AYUDAS_FORMACION/)

Si no lo ha hecho con anterioridad, descargue la documentación y plantillas disponibles en la portada del procedimiento. En particular, **debe cumplimentar la hoja Excel con las acciones formativas que se solicitan antes de iniciar la tramitación electrónica**, ya que tendrá que aportarla durante la presentación de la solicitud.

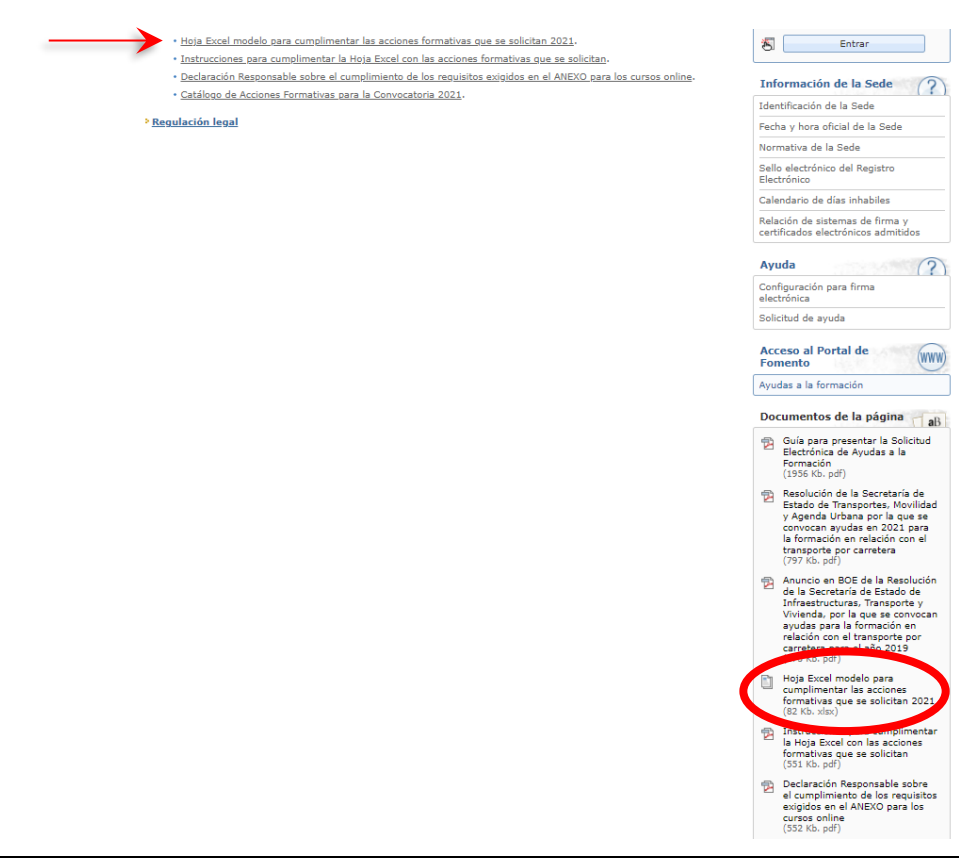

A continuación, seleccione iniciar la tramitación electrónica dentro de Ayudas a la formación del Sector Transporte por Ctra.

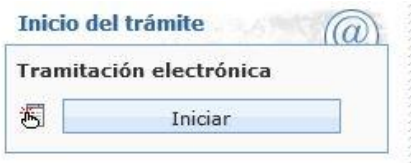

La aplicación le solicitará que se autentique con un certificado electrónico. Cada solicitud se puede realizar de 2 formas:

1) **Solicitud como Titular**, efectuada por la entidad interesada directamente por sí misma. Este modo de realizar la solicitud se corresponde con el camino 1 descrito en el apartado anterior. Si esta es la vía elegida, la autentificación de entrada en el procedimiento debe hacerse mediante un **certificado electrónico de persona jurídica asociado al propio CIF de la entidad**. Dicho certificado es utilizado y custodiado generalmente por el o los apoderados, o bien algún gestor administrativo autorizado. En la pantalla posterior a la autentificación debe elegirse la **primera** opción disponible, "*Titular*", para indicar que esa es la vía por la que se presenta la solicitud.

: Identificación del solicitante

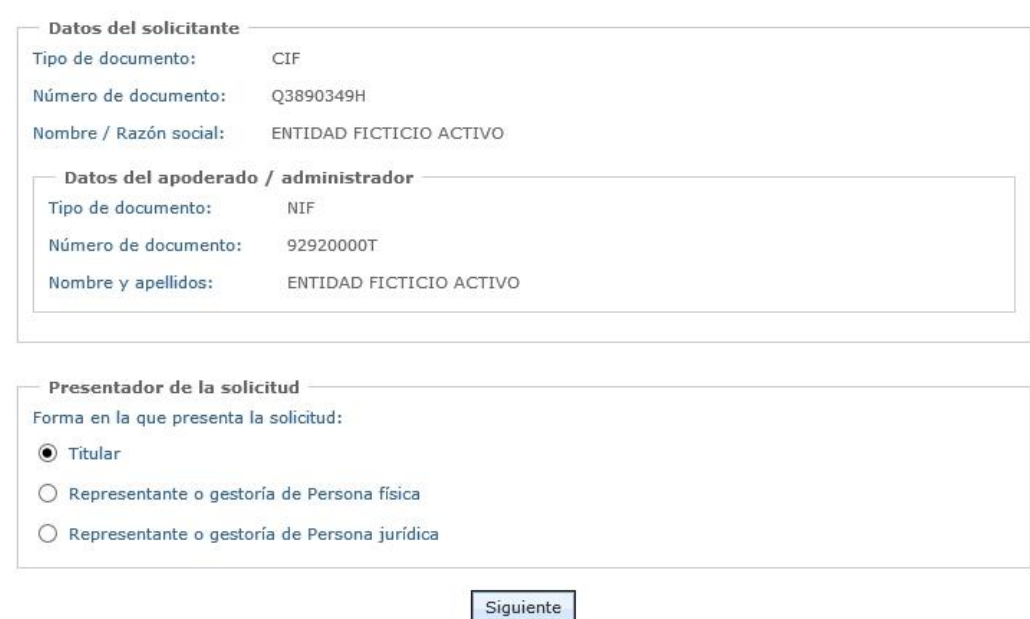

2) **Solicitud presentada por medio de un Representante**. Este representante puede ser un apoderado legal físico o jurídico, una persona autorizada por el o los apoderado/s, incluso una gestoría que a su vez tenga un certificado digital de persona jurídica… Es decir, ésta será la opción siempre que **la solicitud no se esté cumplimentando a través del certificado digital de persona jurídica de la entidad solicitante**. Este modo de realizar la solicitud se corresponde con el camino 3 o el camino 5 de los descritos en el apartado anterior.

Si esta es la vía elegida, la autentificación de entrada en el procedimiento se realizará con un certificado digital de persona física o jurídica del representante, pero siempre diferente al certificado de la propia entidad. En la pantalla posterior a la autentificación debe elegirse la **tercera** opción disponible, "*Representante o gestoría de Persona jurídica*" para indicar que esa es la vía por la que se presenta la solicitud, en nombre de la entidad solicitante.

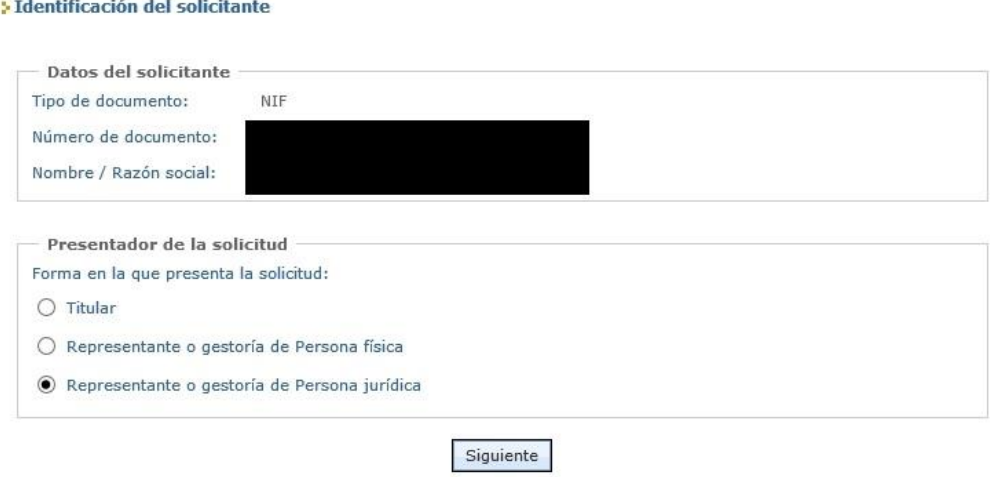

**IMPORTANTE**: En ningún caso deberá marcarse la **segunda** opción disponible, "*Representante o gestoría de Persona física*", ya que no corresponde a ninguna de las situaciones administrativas de este procedimiento.

#### <span id="page-7-0"></span>**4.2. Solicitud tramitada por la entidad titular directamente como persona jurídica.**

1) En este caso, quien presenta la solicitud es la entidad interesada directamente, que siempre será persona jurídica. Al acceder con el certificado electrónico de la entidad (=solicitante) aparecerá también el NIF y nombre del administrador o custodio del certificado. A continuación, se habrá seleccionado la opción "*Titular*" como presentador de la solicitud.

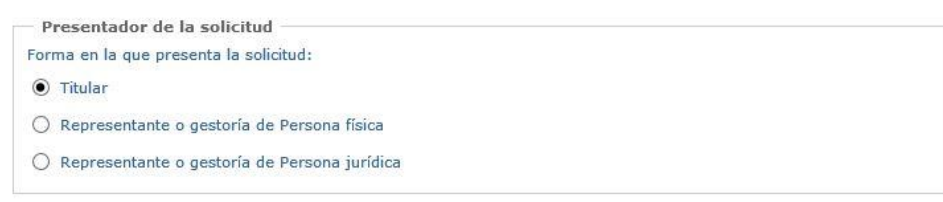

2) En la siguiente pantalla, los campos de datos de la entidad titular ya están inscritos porque se toman de la autenticación con el certificado electrónico. Debe rellenar al menos los datos marcados con un (\*). La dirección de la entidad titular debe ser aquella en la que se le pueda localizar, por lo que se ruega cumplimentar todos los campos correctamente. Debe seleccionar primero la provincia de entre las que aparecen en el desplegable y después pinchar en el botón "Actualizar". A continuación, seleccione el municipio que corresponda en el desplegable.

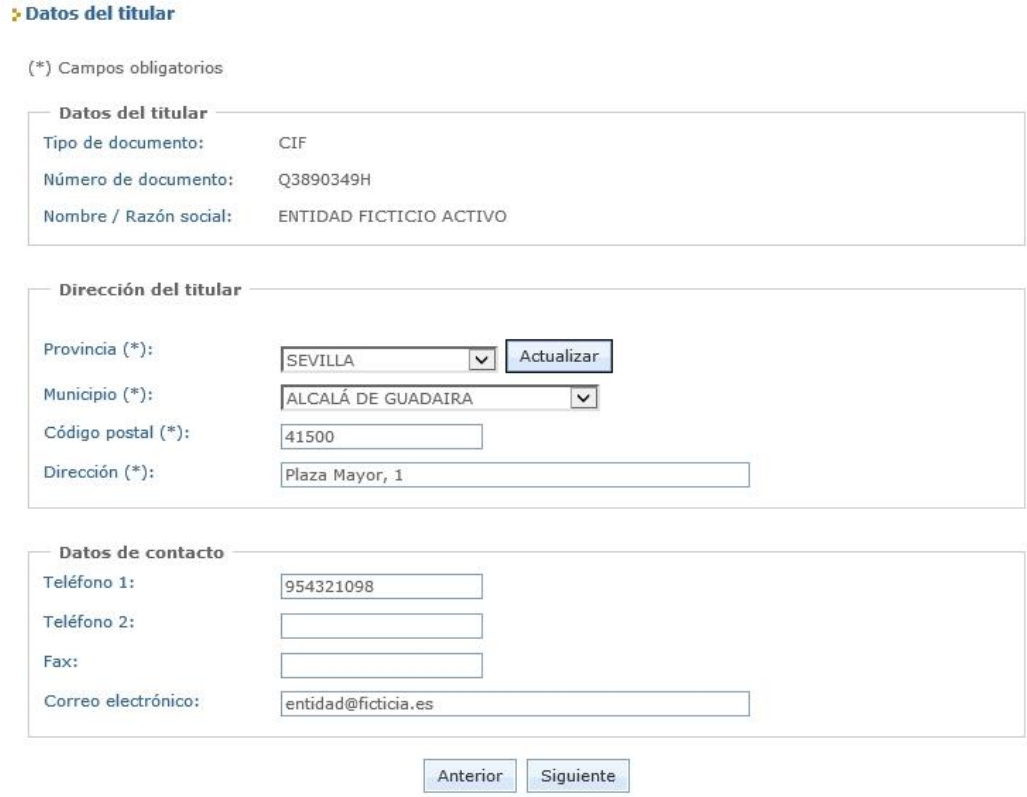

3) En la siguiente pantalla tiene la posibilidad de realizar una declaración responsable de que la entidad cumple todos los requisitos estipulados por el art. 13 de la *Ley 38/2003*, de 17 de noviembre, *General de Subvenciones*. Si cumple con todos los puntos de la declaración responsable, y desea declararlo por esta vía, deberá marcar la casilla de aceptación. Si no desea declararlo de esta forma, y no marca la casilla, deberá presentar a continuación la documentación necesaria (testimonio judicial, documento administrativo o certificado telemático) acreditativa de que como titular interesada la entidad cumple todos los requisitos que indica esta declaración. Si no acepta realizar la declaración responsable ni acredita documentalmente los requisitos del art. 13 de la Ley General de Subvenciones su solicitud será desestimada.

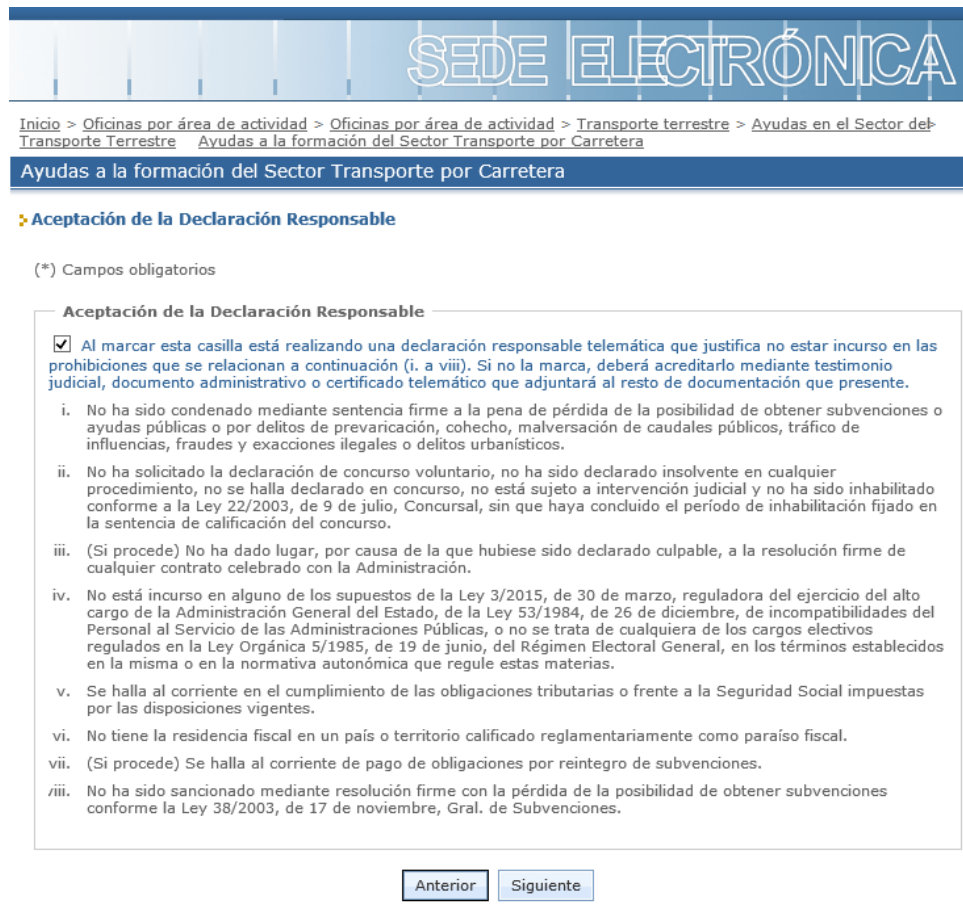

- 4) En la pantalla posterior, debe incluir los siguientes textos. Si no está de acuerdo con su contenido no debe presentar la solicitud y, por ende, acogerse a la ayuda.
	- a. Expongo:

*Que a la vista de la Orden por la que se aprueban las bases reguladoras de la concesión de ayudas para la formación en relación con el transporte por carretera, considerando que reúne los requisitos exigidos, según se muestra en los documentos que se adjuntan, y con la expresa aceptación de todos los términos de la Resolución de la convocatoria de estas ayudas.*

b. Solicito:

*El otorgamiento de la correspondiente subvención destinada a financiar la(s) actividad(es) formativa(s) que se indica(n) en el modelo Excel cumplimentado y adjuntado a mi solicitud, en concordancia con la Memoria justificativa también anexa.*

Por último, en la pantalla debe indicar si se opone o no a la consulta de datos por parte de la Administración, para aquéllos datos que la Administración puede consultar en las bases de datos correspondientes (ejemplo: CIF, estar al corriente con las obligaciones tributarias y la seguridad social, etc.).

**IMPORTANTE**: Si marca la casilla de oposición tendrá que aportar durante el proceso de solicitud los documentos que acrediten el contenido indicado en dicha casilla.

#### a Datos de la solicitud

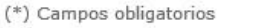

Nota: El nombre de los ficheros no puede ser mayor de 80 caracteres.

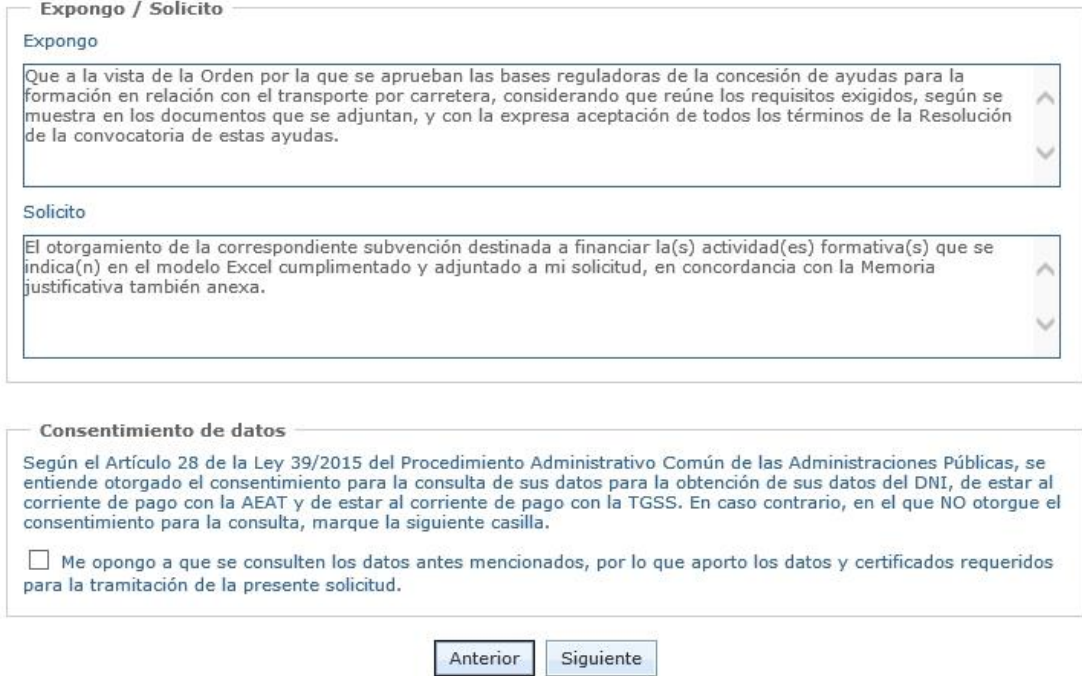

5) Adjunte los documentos que proceda siguiendo los pasos que se le indican. Todos los documentos con (\*) son obligatorios, salvo que se refieran a situaciones que no se le aplican directamente.

Aquellos documentos adicionales que considere oportuno aportar para la valoración de la solicitud conforme a los criterios indicados en el art. 7.2 de la Orden FOM/3591/2008, podrá adjuntarlos en el espacio habilitado de "*documentación opcional*".

#### > Datos de la solicitud

(\*) Campos obligatorios

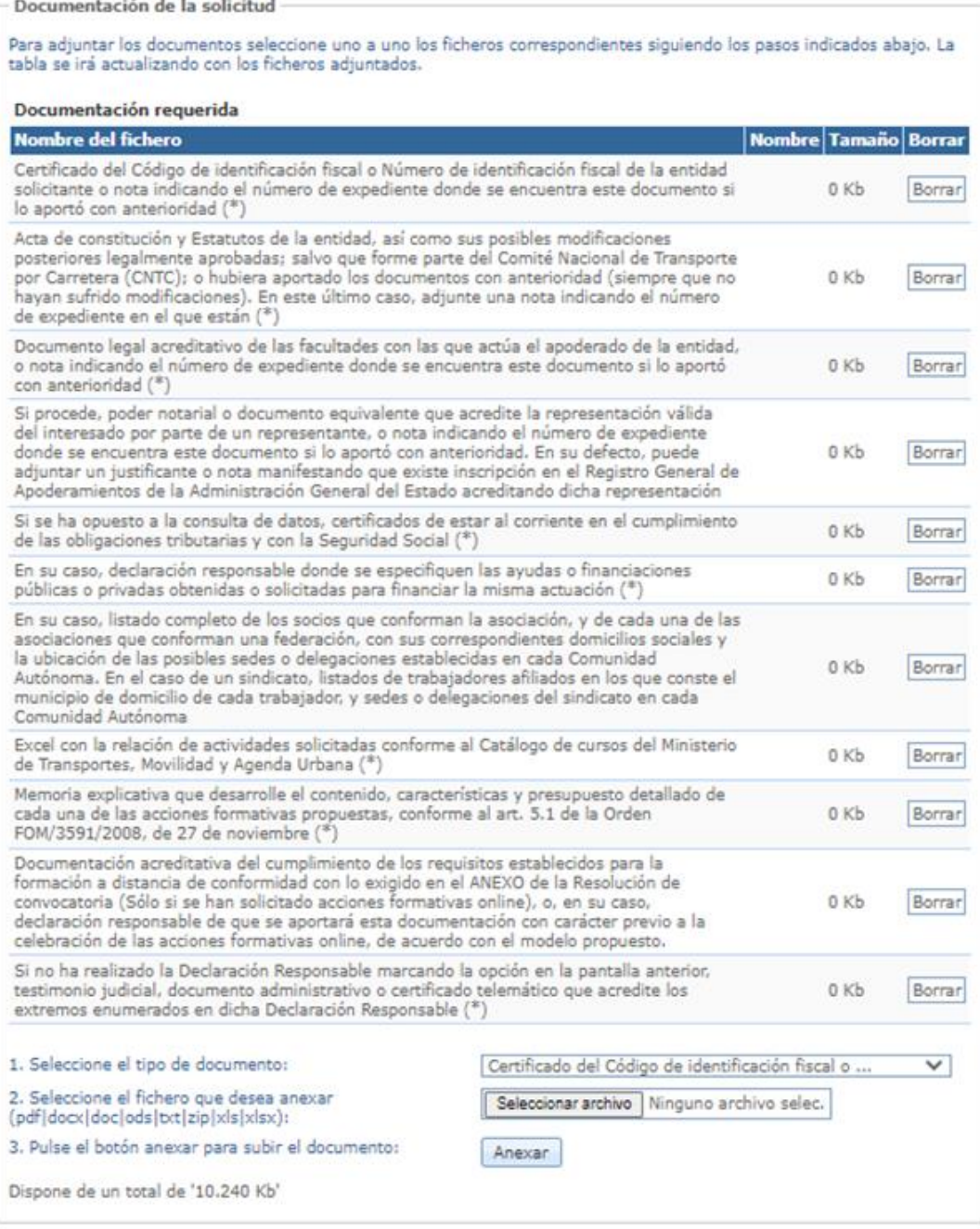

**IMPORTANTE**: Antes de iniciar este trámite, debe haber descargado el modelo de Hoja Excel de la Sede Electrónica o de la web del MITMA para enumerar y especificar la relación de actividades formativas que va a solicitar. **No se admitirán Hojas Excel que no se ajusten al modelo proporcionado**.

Además, en el caso de que realicen **acciones formativas online**, y no se esté en disposición de aportar toda la documentación acreditativa de los requisitos exigidos en el ANEXO a la Resolución para estos cursos, deberá incorporarse una declaración responsable de acuerdo al modelo propuesto en la página de descripción del procedimiento de la Sede Electrónica: "*Declaración Responsable sobre el cumplimiento de los requisitos exigidos en el ANEXO para los cursos online*".

Si en la pantalla "**Aceptación de la Declaración Responsable**" no marcó la casilla para realizar la declaración responsable donde se declara que la entidad cumple todos los requisitos estipulados por el art. 13 de la Ley 38/2003, de 17 de noviembre, General de Subvenciones, el último documento obligatorio será la acreditación de los requisitos de dicha declaración responsable. Si no realiza la declaración responsable ni aporta la acreditación de los requisitos de la declaración su solicitud será **desestimada**.

6) Si no ha adjuntado todos los documentos requeridos marcados con (\*) obtendrá un mensaje de aviso, alertando de que faltan documentos. No obstante, algunos de ellos pueden no ser necesarios realmente (por ejemplo, si no se ha opuesto a la consulta de sus datos en la pantalla anterior, no será necesario adjuntar el certificado de estar al corriente de la Seguridad Social y obligaciones tributarias. Tampoco sería necesario adjuntar poder notarial o justificante de inscripción en el Registro Electrónico de Apoderamientos, dado que es la propia entidad como persona jurídica la que está realizando la solicitud por sí misma).

#### **Datos de la solicitud**

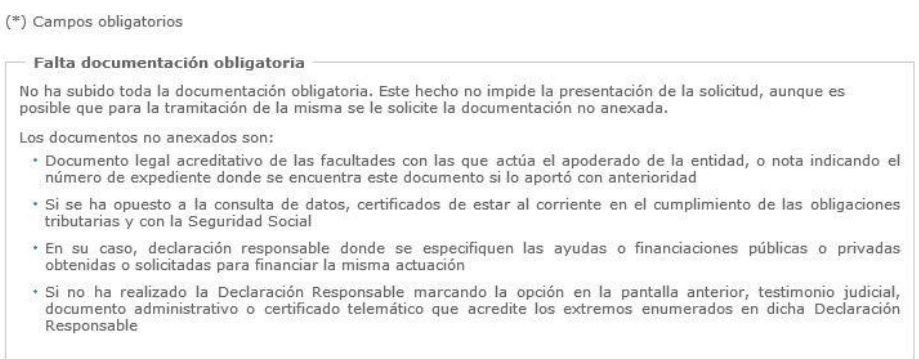

7) Debe indicar la dirección de correo electrónico en la que desea recibir los avisos de las notificaciones que se le deban realizar. Es de vital importancia que indique una **dirección de correo electrónica que esté operativa y correctamente escrita** puesto que de ello dependerá la correcta evaluación de su solicitud y, en su caso, el que se le otorgue la ayuda o no. Siempre se empleará la dirección de correo electrónico que haya indicado para que pueda recibir los avisos de las notificaciones, puesto que usted es persona jurídica y, por tanto, está obligado a ser notificado electrónicamente desde el 2 de octubre de 2016 según la Ley de Procedimiento Administrativo Común de las Administraciones Públicas vigente.

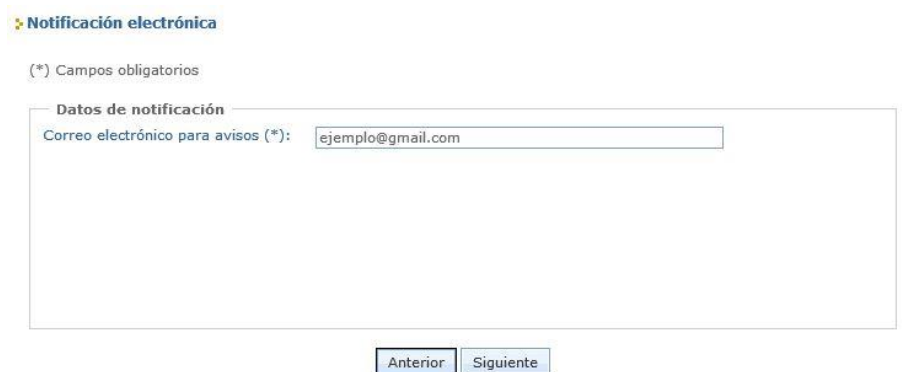

8) Compruebe todos los datos que ha introducido y modifíquelos si es preciso antes de realizar la firma y envío de su solicitud para evitar tener que realizar subsanaciones posteriores.

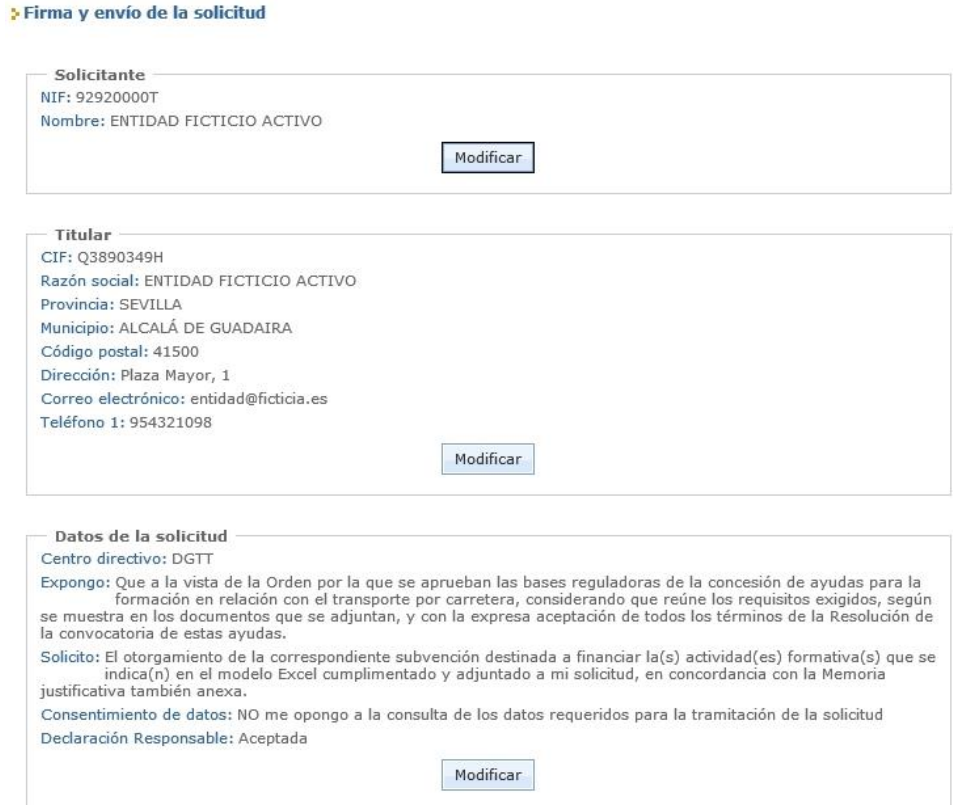

9) Guarde su justificante de envío para cualquier cuestión que surja con su solicitud, cuyo estado podrá comprobar en todo momento hasta que se produzca la resolución de otorgamiento.

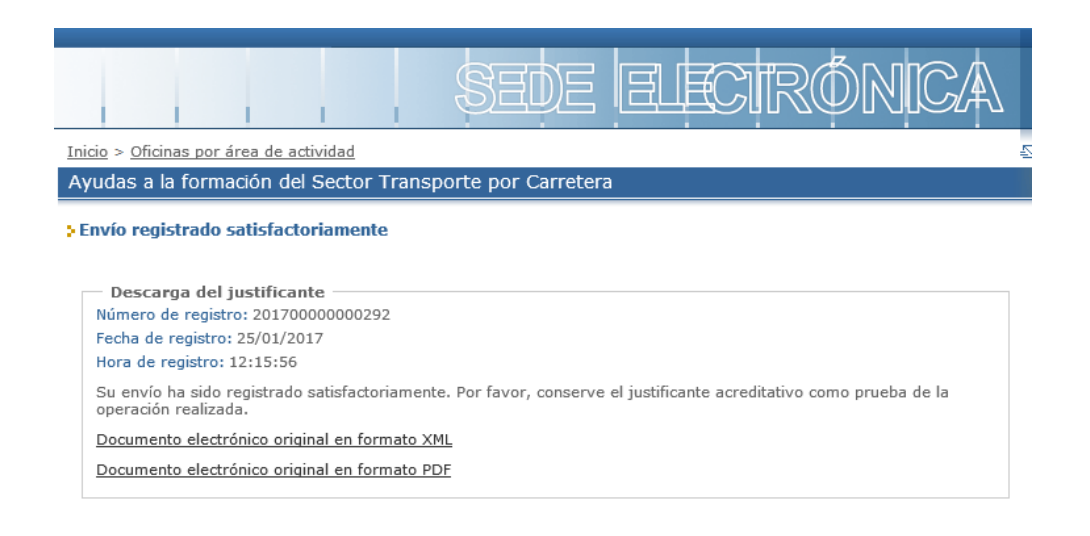

Procedimientos y servicios electrónicos | Accesibilidad | Usabilidad | Protección de datos

© Ministerio de Fomento

### <span id="page-15-0"></span>**4.3. Solicitud tramitada por un representante de persona jurídica**

- 1) En este caso, **quien presenta la solicitud es otra persona física o jurídica** (apoderado, gestoría o representante) que ha sido autorizada por la entidad Titular para hacerlo. Esta autorización de representación puede ser acreditada de dos formas:
	- Mediante apoderamiento notarial, apoderamiento directo del Acta de Constitución o Estatutos vigentes, o documento equivalente otorgado al efecto.
	- Por inscripción de dicha representación en el Registro Electrónico de Apoderamientos (REA) de la Administración General del Estado por parte de la entidad Titular interesada o del Apoderado legal.

**La Titular**, en esta opción, siempre **será persona jurídica (la entidad solicitante de las acciones formativas)**. Se habrá seleccionado la opción "*Representante o gestoría de Persona jurídica*" como presentador de la solicitud.

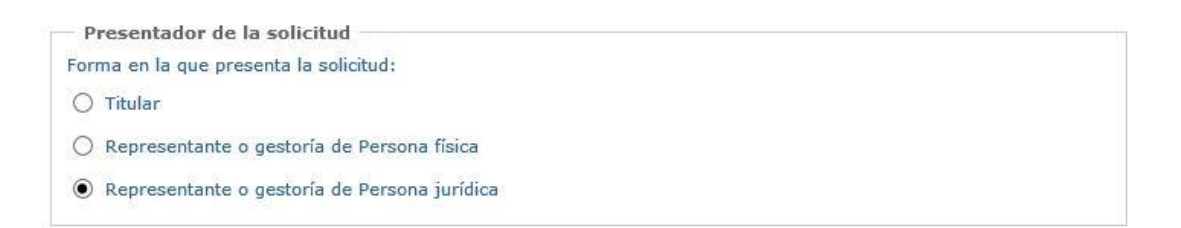

2) En la siguiente pantalla, debe rellenar al menos los datos marcados con un (\*). Se introducirán los datos de la Titular (la entidad que solicita ser beneficiaria de las ayudas) a la que representa quien está realizando la solicitud. La dirección de la entidad titular debe ser aquella en la que se la pueda localizar, por lo que se ruega cumplimentar todos los campos correctamente. Debe seleccionar primero la provincia de entre las que aparecen en el desplegable y después pinchar en el botón "Actualizar". A continuación, seleccione el municipio que corresponda en el desplegable.

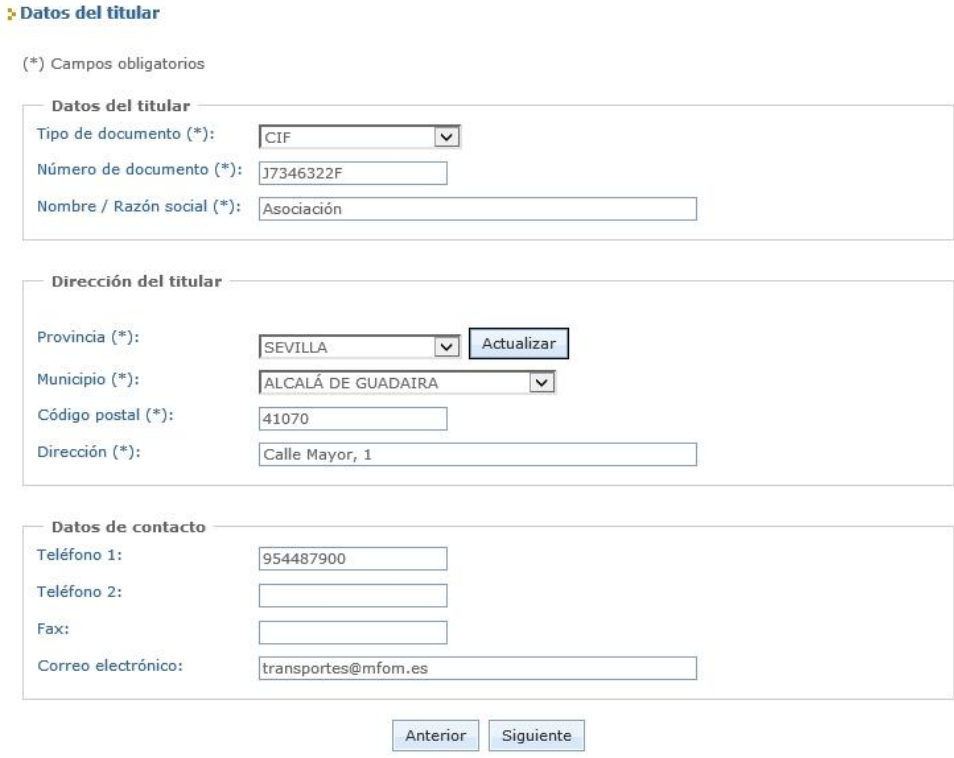

3) En la siguiente pantalla tiene la posibilidad de realizar una declaración responsable de que la entidad titular interesada cumple todos los requisitos estipulados por el art. 13 de la *Ley 38/2003*, de 17 de noviembre, *General de Subvenciones*. Si la Titular cumple con todos los puntos de la declaración responsable, y desea declararlo por esta vía, deberá marcar la casilla de aceptación.

Si no desea declararlo de esta forma, y no marca la casilla, deberá presentar a continuación la documentación necesaria (testimonio judicial, documento administrativo o certificado telemático) acreditativa de que la entidad titular interesada cumple todos los requisitos que indica esta declaración. Si la Titular no acepta realizar la declaración responsable ni acredita documentalmente los requisitos del art. 13 de la Ley General de Subvenciones su solicitud será desestimada.

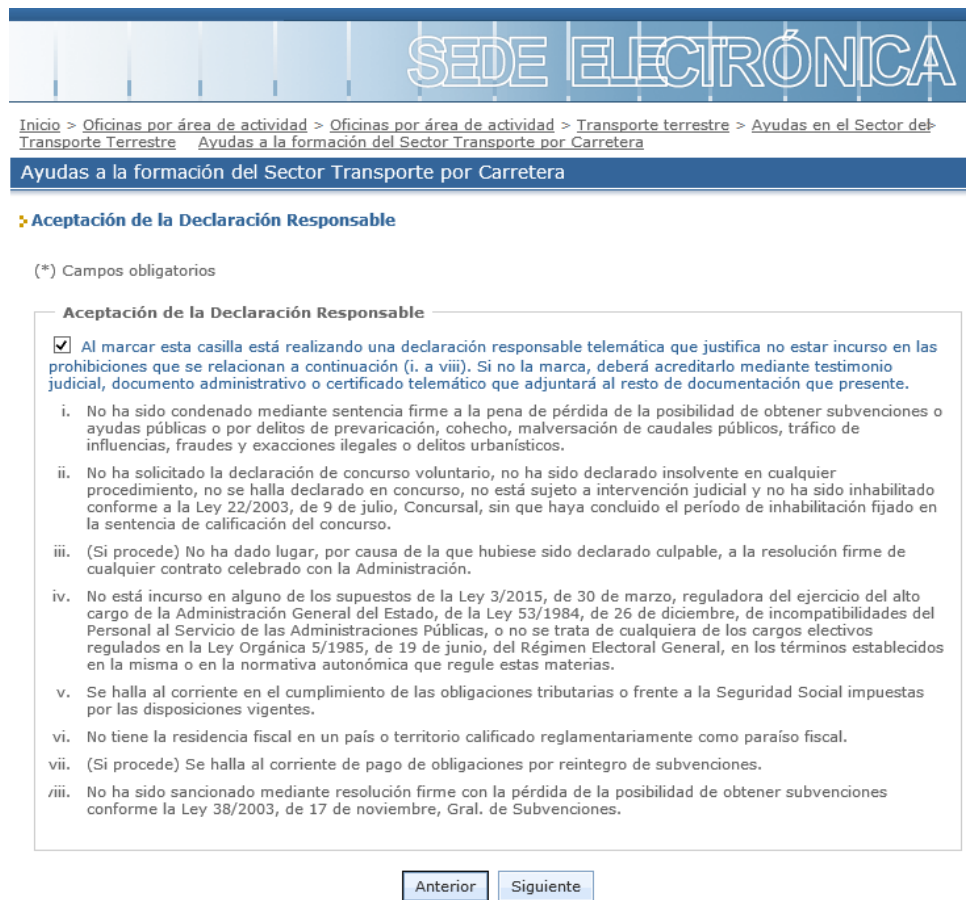

- 4) En la pantalla posterior, debe incluir los siguientes textos. Si la entidad Titular interesada no está de acuerdo con su contenido no debe presentar la solicitud y, por ende, acogerse a la ayuda.
	- a. Expongo:

*Que a la vista de la Orden por la que se aprueban las bases reguladoras de la concesión de ayudas para la formación en relación con el transporte por carretera, considerando que reúne los requisitos exigidos, según se muestra en los documentos que se adjuntan, y con la expresa aceptación de todos los términos de la Resolución de la convocatoria de estas ayudas.*

b. Solicito:

*El otorgamiento de la correspondiente subvención destinada a financiar la(s) actividad(es) formativa(s) que se indica(n) en el modelo Excel cumplimentado y adjuntado a mi solicitud, en concordancia con la Memoria justificativa también anexa.*

Por último, en la pantalla debe indicar si se opone o no a la consulta de datos por parte de la Administración, para aquéllos datos que la Administración puede consultar en las bases de datos correspondientes (ejemplo: CIF, estar al corriente con las obligaciones tributarias y la seguridad social, etc.).

IMPORTANTE: Si marca la casilla de oposición tendrá que aportar durante el proceso de solicitud los documentos que acrediten el contenido indicado en dicha casilla.

#### 5 Datos de la solicitud

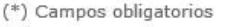

Nota: El nombre de los ficheros no puede ser mayor de 80 caracteres.

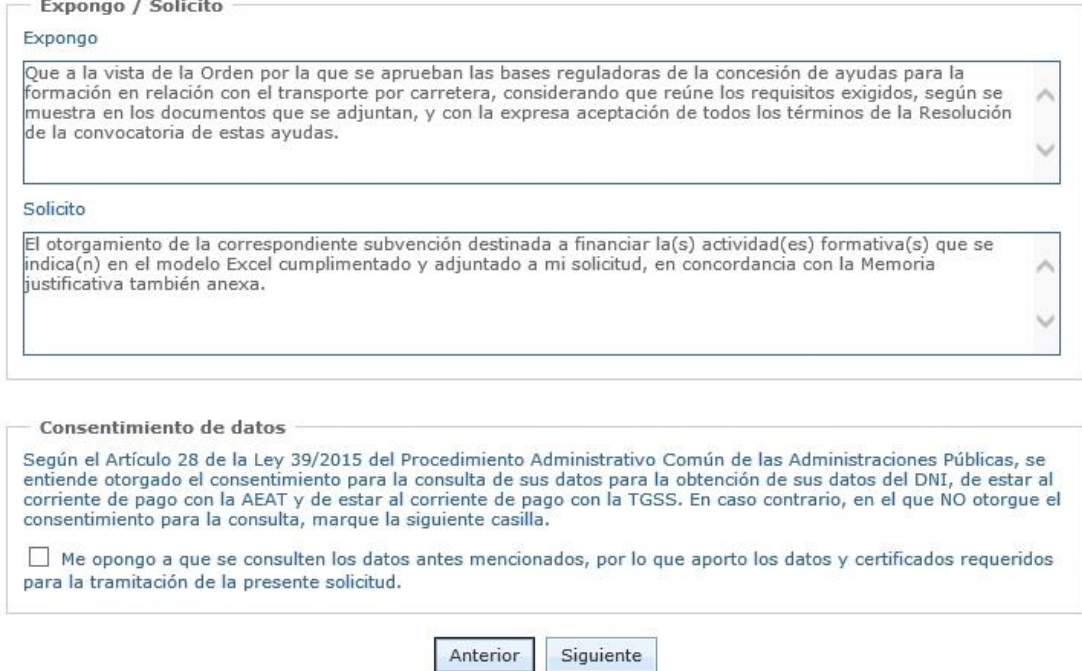

5) A continuación, adjunte los documentos que proceda siguiendo los pasos que se le indican. Todos los documentos con (\*) son obligatorios, salvo que se refieran a situaciones que no se le aplican directamente.

Aquellos documentos adicionales que considere oportuno aportar para la valoración de la solicitud conforme a los criterios indicados en el art. 7.2 de la Orden FOM/3591/2008, podrá adjuntarlos en el espacio habilitado de "*documentación opcional*".

**IMPORTANTE**: Antes de iniciar este trámite, debe haber descargado el modelo de Hoja Excel de la Sede Electrónica o de la web del MITMA para enumerar y especificar la relación de actividades formativas que va a solicitar. **No se admitirán Hojas Excel que no se ajusten al modelo proporcionado**.

Además, en el caso de que realicen **acciones formativas online**, y no se esté en disposición de aportar toda la documentación acreditativa de los requisitos exigidos en el ANEXO a la Resolución para estos cursos, deberá incorporarse una declaración responsable de acuerdo al modelo propuesto en la página de descripción del procedimiento de la Sede Electrónica: "*Declaración Responsable sobre el cumplimiento de los requisitos exigidos en el ANEXO para los cursos online*".

IMPORTANTE: En este caso, **debe adjuntar también el documento acreditativo de la representación de la entidad Titular interesada que ostenta el solicitante,** ya sea un poder notarial o documento equivalente, o bien el justificante o nota que pone de manifiesto que existe inscripción de la representación en el Registro Electrónico de Apoderamientos de la Administración General del Estado. Si no lo hace, su solicitud deberá ser subsanada por este motivo y, en caso de no subsanación, sería desestimada, no pudiendo optar el Titular a quien usted representa a subvención alguna.

> Datos de la solicitud

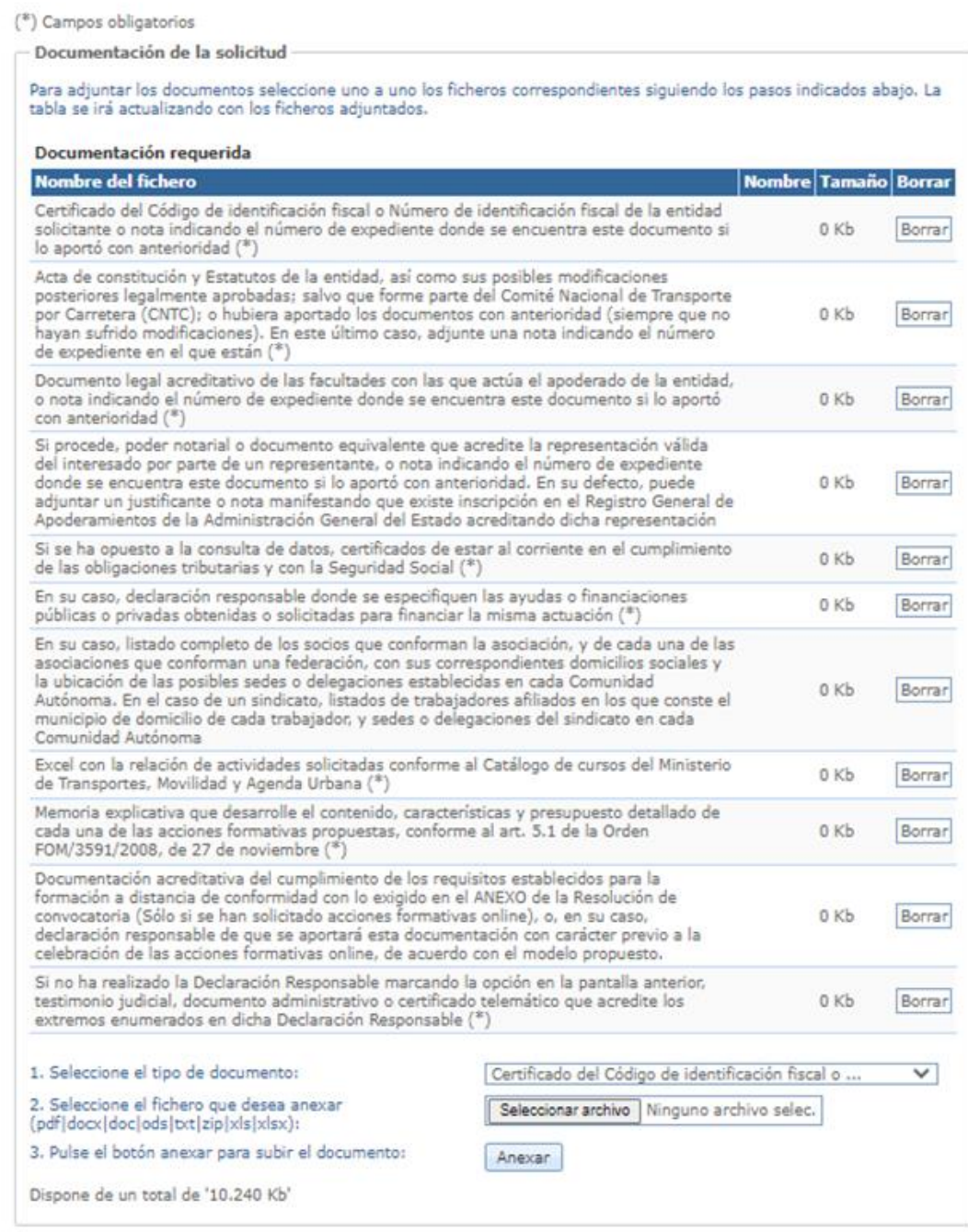

Si no realizó la declaración responsable, el último documento obligatorio será la acreditación de los requisitos de dicha declaración responsable. Si no realiza la declaración responsable ni aporta la acreditación de los requisitos de la declaración su solicitud será **desestimada**.

6) Si no ha adjuntado todos los documentos requeridos marcados con (\*) obtendrá un mensaje de aviso, alertando de que faltan documentos. No obstante, algunos de ellos pueden no ser necesarios realmente (por ejemplo, si no se ha opuesto a la consulta de sus datos en la pantalla anterior, no será necesario adjuntar el certificado de estar al corriente de la Seguridad Social y obligaciones tributarias).

#### **:** Datos de la solicitud

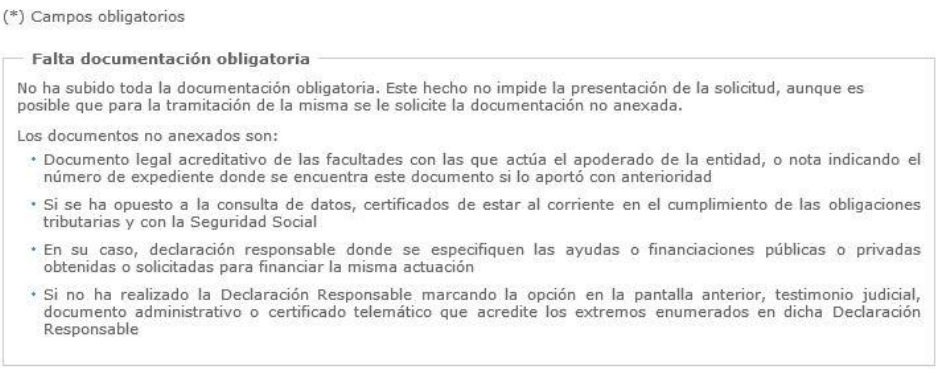

7) Debe indicar la dirección de correo electrónico en la que desea recibir los avisos de las notificaciones que se le deban realizar. Es de vital importancia que indique una **dirección de correo electrónica que esté operativa y correctamente escrita** puesto que de ello dependerá la correcta evaluación de su solicitud y, en su caso, el que se le otorgue la ayuda o no. Siempre se empleará la dirección de correo electrónico que haya indicado para que pueda recibir los avisos de las notificaciones, puesto que la entidad Titular interesada es persona jurídica y, por tanto, está obligada a ser notificada electrónicamente desde el 2 de octubre de 2016 según la Ley de Procedimiento Administrativo Común de las Administraciones Públicas vigente.

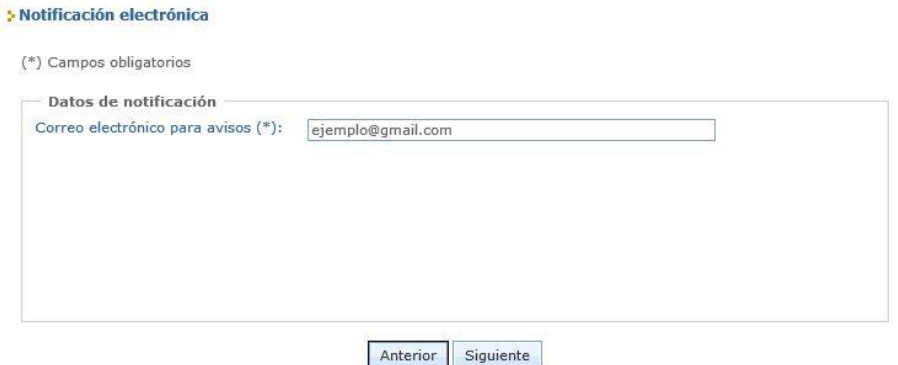

8) Compruebe todos los datos que ha introducido y modifíquelos si es preciso antes de realizar la firma y envío de su solicitud para evitar tener que realizar subsanaciones posteriores. Los datos de su certificado digital aparecerán dentro de los campos del "Solicitante".

#### > Firma y envío de la solicitud

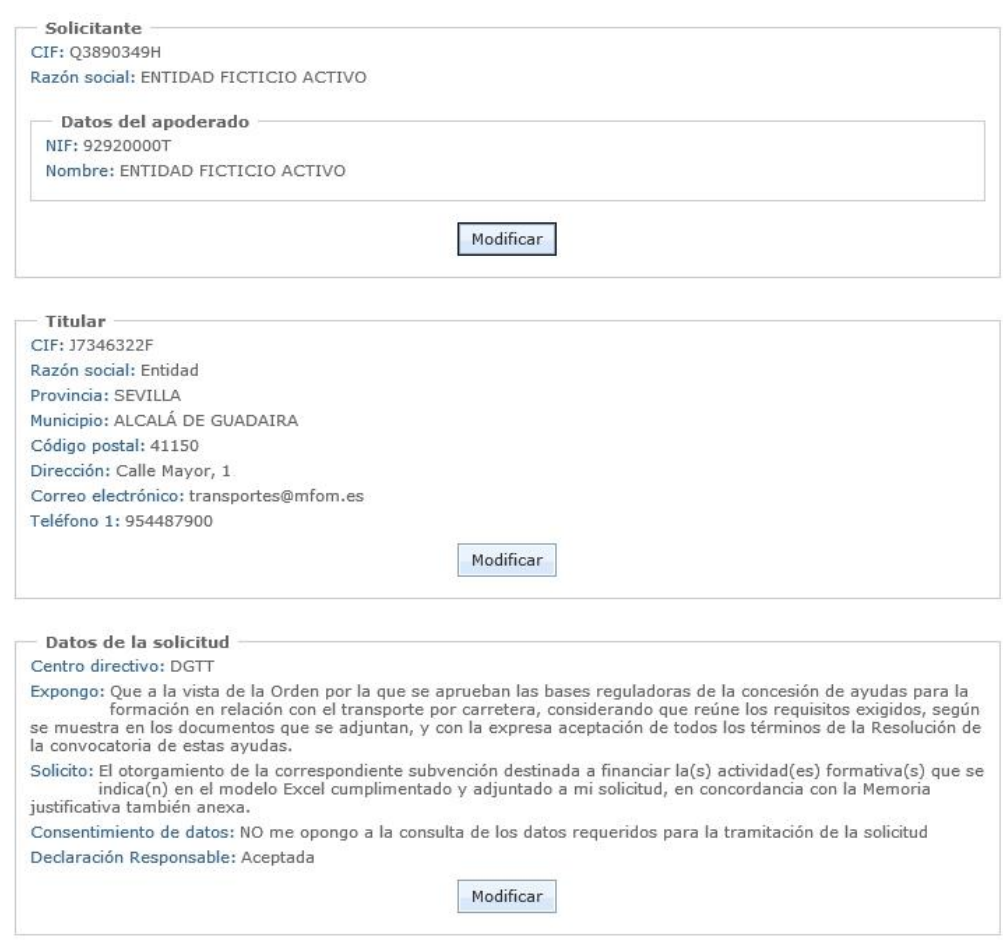

9) Guarde su justificante de envío para cualquier cuestión que surja con su solicitud, cuyo estado podrá comprobar en todo momento hasta que se produzca la resolución de otorgamiento.

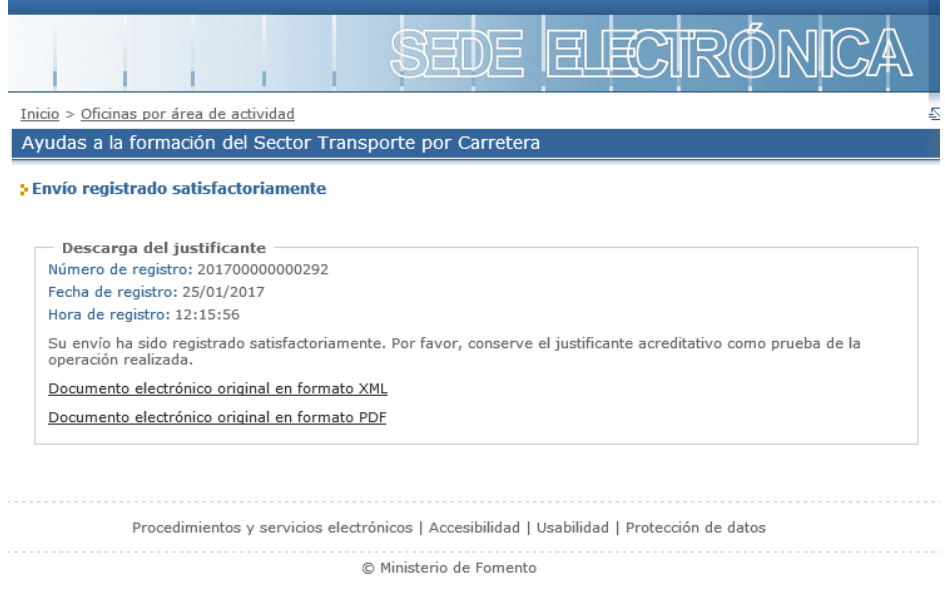

#### <span id="page-22-0"></span>**5. CONSULTA DEL ESTADO DE SU SOLICITUD**

Una vez haya presentado su solicitud, puede comprobar su estado en el siguiente enlace:

#### <https://sede.mitma.gob.es/MFOM.Sisgest/autenticacion.aspx>

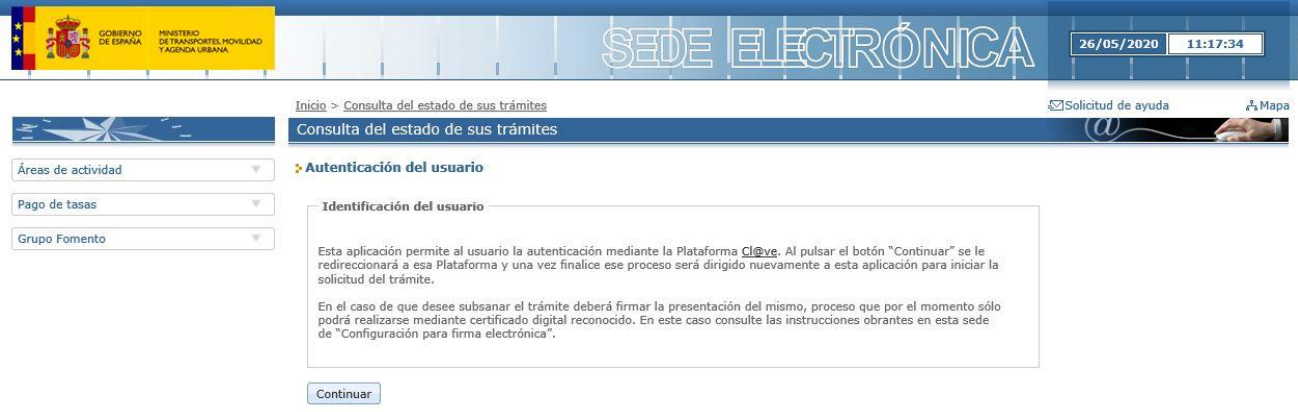

Tras autenticarse mediante la Plataforma Cl@ve se le redireccionará de nuevo a la Sede Electrónica del Ministerio de Transportes y Movilidad Sostenible y verá la lista de trámites que tiene abiertos. Seleccionando el de su solicitud podrá ver el estado de la misma.

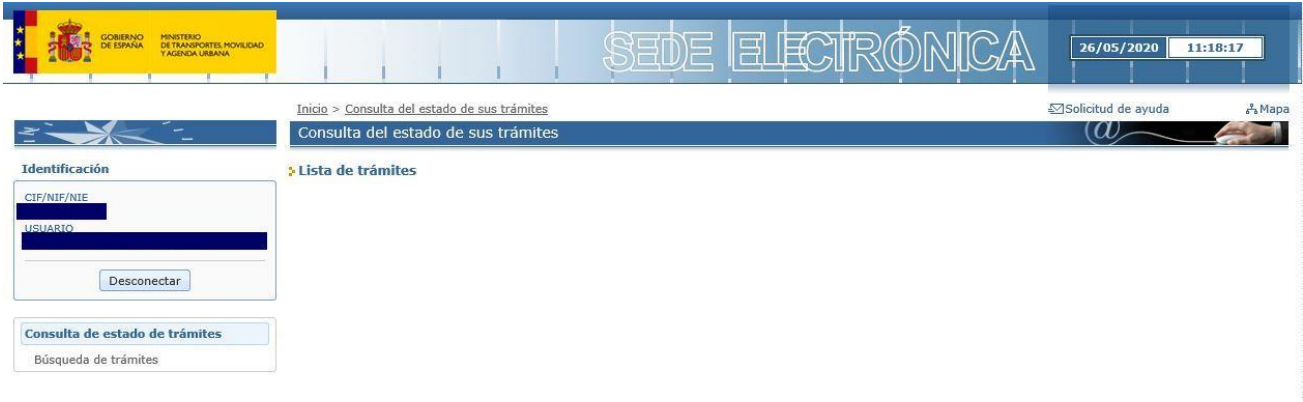

#### <span id="page-22-1"></span>**6. CONSULTA DE NOTIFICACIONES ELECTRÓNICAS**

Una vez presentada la solicitud, el interesado podrá recibir una notificación electrónica solicitando la subsanación si se ha observado alguna deficiencia al iniciarse la revisión de dicha solicitud.

Los interesados o sus representantes (según a quién se haya remitido la notificación) podrán acceder a las notificaciones electrónicas emitidas por la administración a través de la siguiente plataforma:

#### • **Carpeta Ciudadana:** <https://sede.administracion.gob.es/carpeta/clave.htm>

Es importante tener en cuenta que, al realizar la solicitud, los interesados o sus representantes, deberán proporcionar una dirección de correo electrónico para que puedan recibir avisos informativos en caso de emitirse nuevas notificaciones. Estos avisos, únicamente tendrán carácter

informativo, **siendo necesario en cualquier caso la lectura de la notificación a través de la plataforma anterior para su consideración de notificación aceptada**.

#### <span id="page-23-0"></span>**7. SUBSANACIONES DE SU SOLICITUD**

Bien por iniciativa propia o bien para corregir alguna deficiencia que se le haya notificado, puede realizar subsanaciones de su solicitud a través del siguiente enlace:

<https://sede.mitma.gob.es/MFOM.Sisgest/autenticacion.aspx>

Una vez que se haya autenticado, verá la lista de trámites que tiene abiertos. Seleccionando el de su solicitud podrá realizar la subsanación que precise.

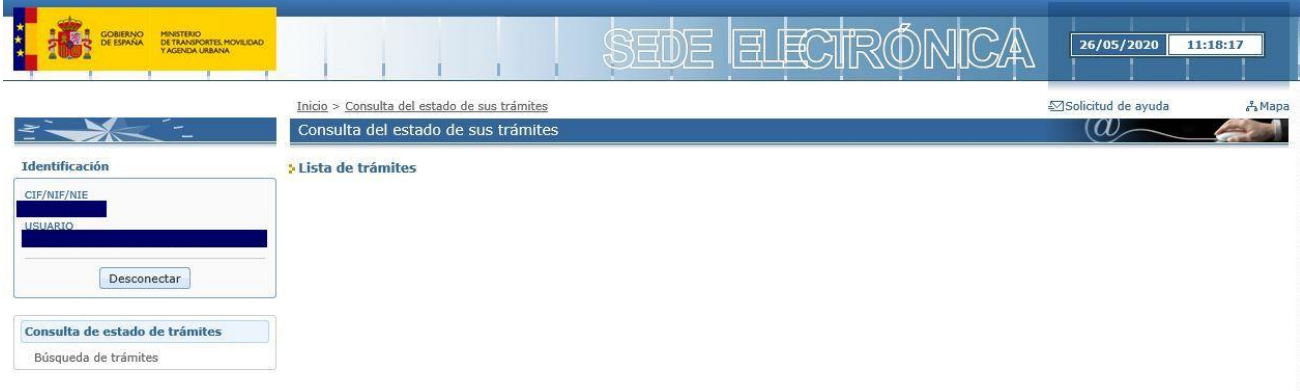

# **ANEXO**

# **GUÍA DE INSCRIPCIÓN DE REPRESENTACIÓN EN EL REGISTRO ELECTRÓNICO DE APODERAMIENTOS (REA) DE LA ADMINISTRACIÓN GENERAL DEL ESTADO**

**IMPORTANTE**: Esta posibilidad solo es aplicable para el caso de solicitudes que se tramiten **por medio de representante de la entidad Titular real** y sin poder notarial o equivalente. Si la entidad Titular va a realizar la solicitud por sí misma con su certificado electrónico de persona jurídica NO necesita acreditar ningún apoderamiento.

Si desea realizar la acreditación de la representación a través del Registro Electrónico de Apoderamientos (REA) se encuentra disponible la aplicación online "**@podera**", en la dirección web [https://apodera.redsara.es/.](https://apodera.redsara.es/)

La inscripción **debe realizarla obligatoriamente la propia entidad titular o su apoderado actual** (NO el representante al que se quiere acreditar) compareciendo electrónicamente en @podera, y por tanto se requiere autenticarse y acceder mediante una de estas dos opciones:

- 1. Certificado electrónico de persona jurídica asociado al CIF de la entidad interesada.
- 2. Certificado electrónico de un apoderado (físico o jurídico) debidamente acreditado mediante poder notarial, Acta de Constitución o Estatutos vigentes, o documento equivalente; que esté facultado para designar un representante de la entidad Titular interesada ante la Administración General del Estado.

Antes de acceder, debe seleccionarse la opción "Comparece usted en calidad de: **Poderdante**". Una vez dentro de la aplicación, podrá seleccionar cualquiera de las 3 opciones centrales:

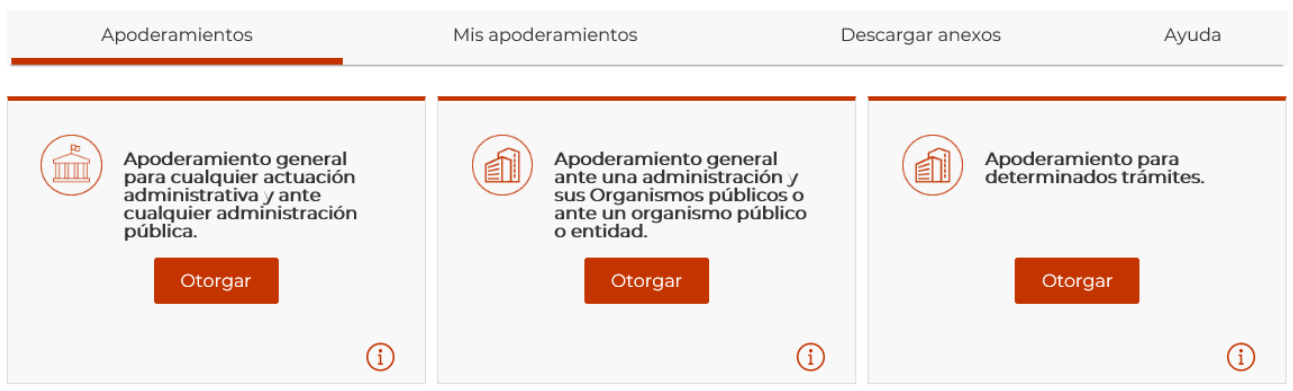

- La opción de la **izquierda** permite seleccionar poder de representación para todas las Administraciones Públicas y todas las actuaciones.
- La opción **central** permite acotar el poder de representación a determinadas Administraciones y Organismos. Si escoge esta opción, deberá marcar la opción de

establecerlo para la "Administración General del Estado" y posteriormente la "Opción 1: Ante la AGE y los Organismos públicos vinculados o dependientes adheridos al REA" para que sea válida en el presente procedimiento.

- La opción de la **derecha** acota aún más el poder de representación circunscribiéndolo a determinados departamentos y procedimientos dentro de la Administración General del Estado. Si escoge esta opción, deberá seleccionar la representación para la Administración General del Estado > Ministerio de Transportes, Movilidad y Agenda Urbana y seleccionar el procedimiento 125016 "Ayudas a la Formación del Sector Transporte por Carretera".

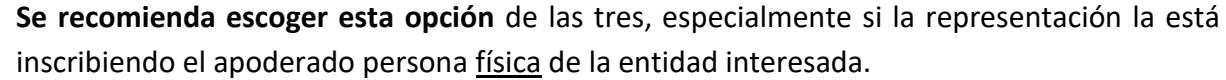

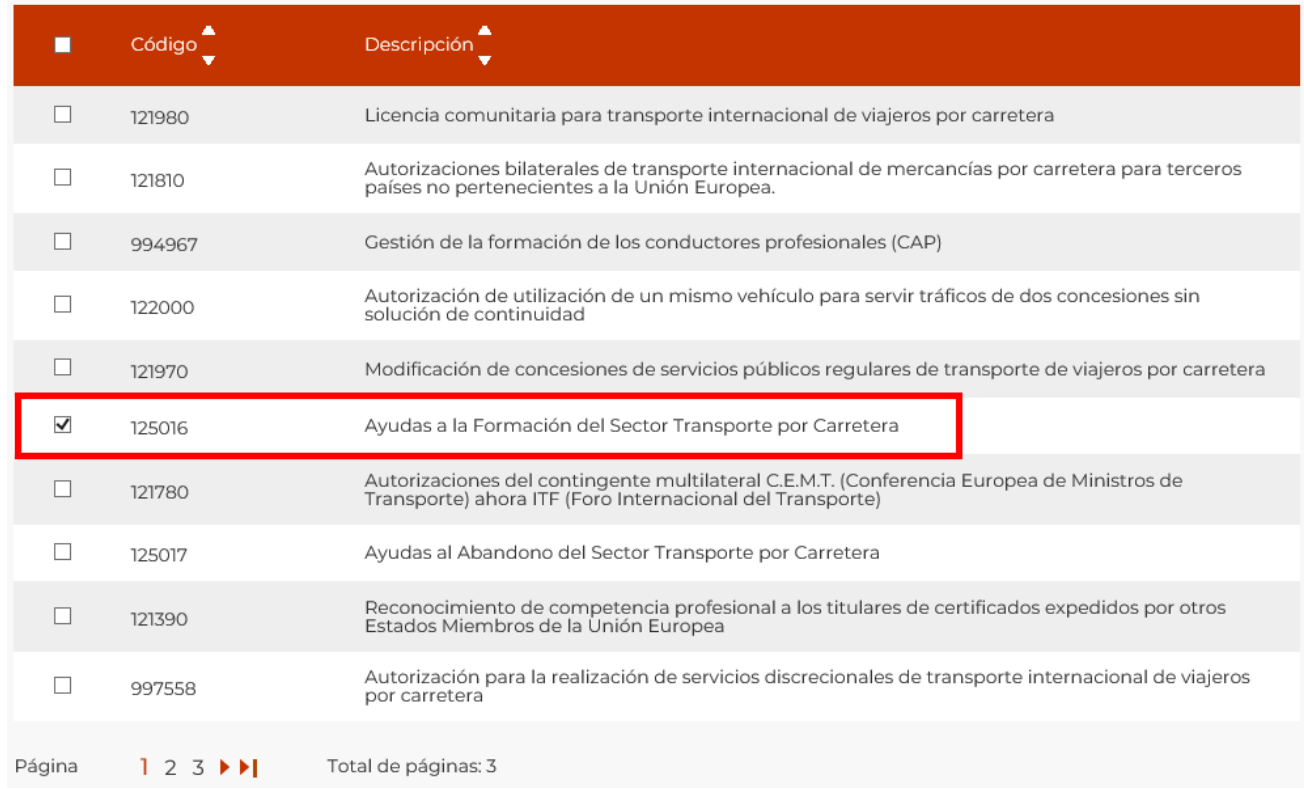

Para completar la inscripción debe rellenar el resto de campos del formulario indicando quién es el poderdante y el apoderado, así como el periodo de vigencia que se estipula para la representación:

- Poderdante: si el acceso a Apodera lo ha realizado el apoderado persona física de la entidad interesada, podrá cumplimentar sus datos personales. Si el acceso se realiza directamente con el certificado electrónico de persona jurídica de la entidad Titular interesada, se completarán los datos de la persona jurídica y del custodio físico que opera el certificado.
- Apoderado: aquí se indicarán los datos del representante al que se quiere conferir facultades para realizar los trámites del presente procedimiento. Si es persona física, basta con cumplimentar sus datos personales. Si es persona jurídica, @podera exige que además de sus datos se indique en la plataforma el número de Registro de la Inscripción de la entidad en el Registro correspondiente que sea aplicable (Mercantil, Asociaciones, Fundaciones u otro).

Verifique cuidadosamente en este caso que no hay errores en los datos del NIF/CIF, nombre y apellidos, o razón social cumplimentados, ya que la Plataforma no tiene modo de comprobar si se corresponden realmente con la persona física o jurídica que se desea apoderar.

▪ Periodo de vigencia: puede establecerse una fecha de entrada en vigor y una fecha de finalización concretas independientes entre sí. Para el presente procedimiento, se recomienda establecer **al menos 3 años** desde que se inscriba la representación, de manera que esté vigente para las fases de presentación de solicitudes, otorgamiento de las ayudas, justificación, abono y liquidación.

Tras la firma, la Plataforma ofrece un justificante de la inscripción realizada de la representación. Deberá ser este justificante el que su representante aporte durante la presentación de la documentación de su solicitud. No obstante, se admite también la posibilidad de acompañar una simple nota de aviso en la que se indique que la inscripción de la representación existe en el REA, dado que la Dirección General de Transporte Terrestre tiene acceso al Registro y puede realizar las comprobaciones oportunas.

**IMPORTANTE**: Para el presente procedimiento de Ayudas a la Formación del Sector del Transporte por Carretera no se exige legalmente obtener la Aceptación del Apoderamiento por parte del representante. Por tanto, **no** es necesario obtener el Justificante de Aceptación de dicho apoderamiento. En la lista de apoderamientos otorgados podrá comprobar que el Estado del apoderamiento efectuado queda como "*Sin autorizar*", lo cual es normal. Solo se requiere llegar a obtener el Justificante de Alta de la inscripción realizada.

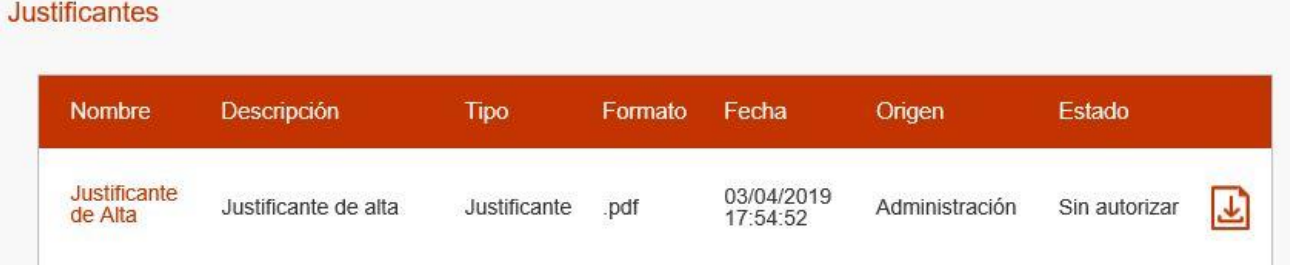